## **Evaluates: 1-Wire Slave and I2C Devices**

#### **General Description**

The DS9481P-300 is a USB-to-1-Wire®/I2C adapter for easy PC connectivity to 1-Wire and I2C devices. The adapter provides a 6-pin female connector with the signals to communicate with 1-Wire and I2C devices that support a 3.3V data I/O level. The DS9481P-300 driver runs under Windows® 10, Windows 8, and Windows 7 operating systems, both 64-bit and 32-bit versions. The virtualized COM port provides a convenient communication interface.

### **EV Kit Contents**

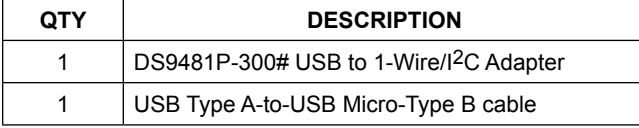

*[Ordering Information](#page-5-0) appears at end of data sheet.*

#### **Features**

- Driver Support for Windows 10, Windows 7 Operating Systems
- 1-Wire/I2C USB Adapter Creates a Virtual COM Port on Windows, Linux, and Mac Operating Systems
- Emulates the DS2480B Command Set
- 3.3V Read/Write Operation to 1-Wire
- Supports Standard and Overdrive 1-Wire **Communication**
- Strong Pullup to 3.3V Provides the Additional Current Required for 1-Wire EEPROM, Environmental Sensors, and Cryptographic Devices
- 1-Wire Active Pullup Accommodates Long Lines
- 3.3V I<sup>2</sup>C Operation with SDA and SCL Pullups
- Supports I<sup>2</sup>C Speeds of 100kHz and 400kHz
- 6-Pin Female Interface
- **Fully Compliant with USB Specification v2.0**

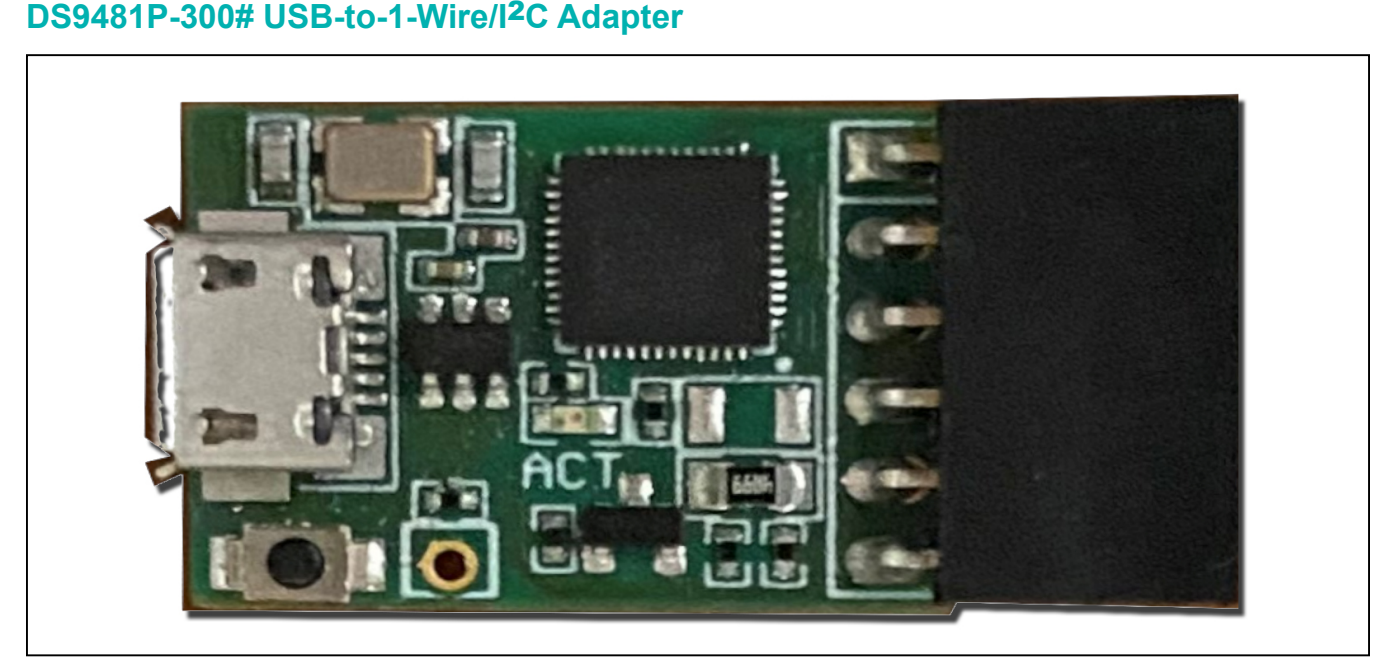

*Figure 1. DS9418P-300*

*1-Wire is a registered trademark of Maxim Integrated Products, Inc. Windows is a registered trademark of Microsoft Corporation.* 

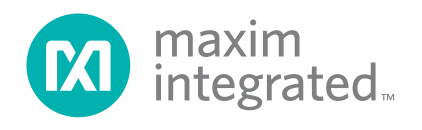

Evaluates: 1-Wire Slave and I2C Devices

### **DS9481P-300# USB-to-1-Wire/I**2**C Adapter (continued)**

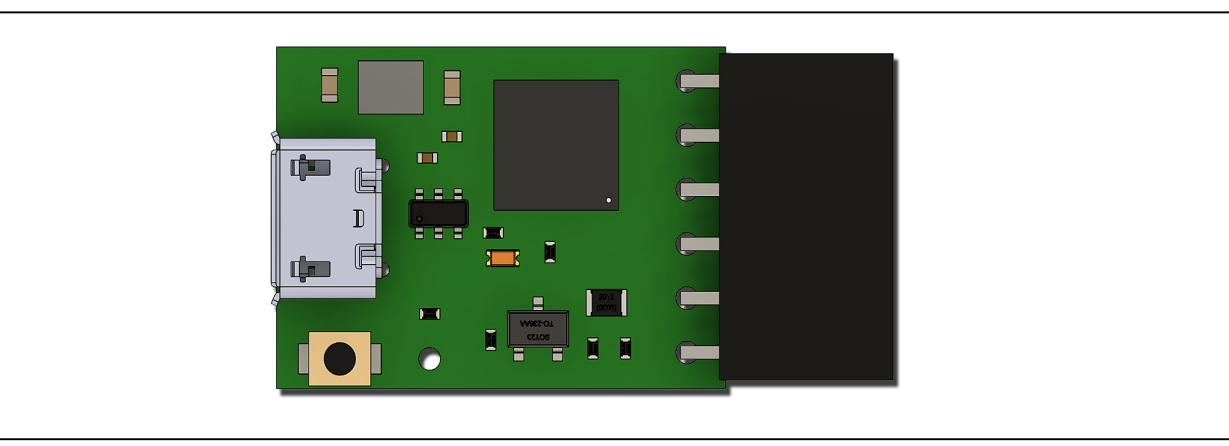

#### *Figure 2. DS9481P-300 Top*

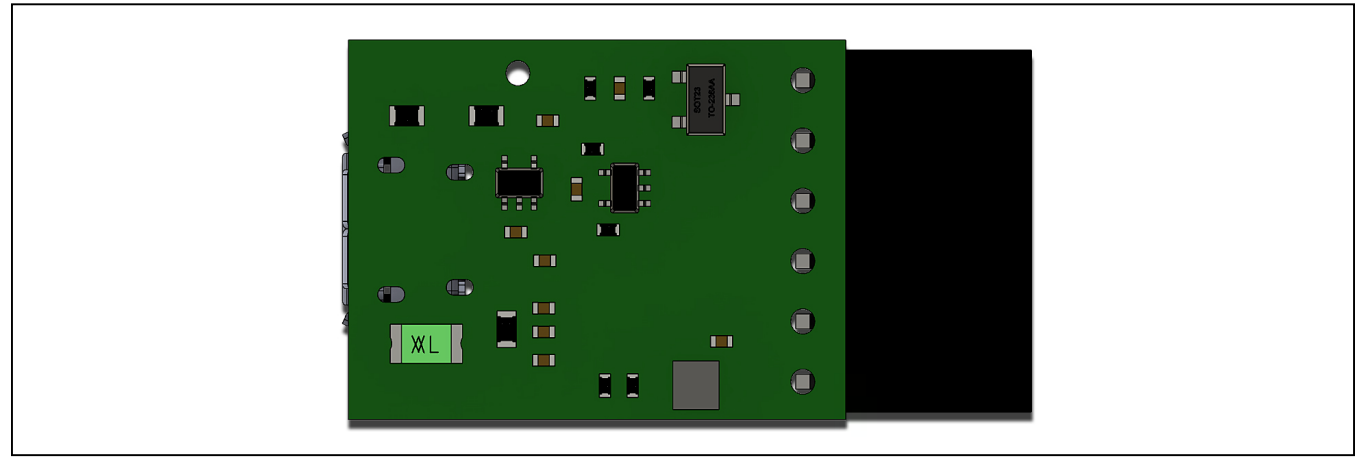

*Figure 3. DS9481P-300 Bottom*

### **Quick Start**

#### **Required Equipment**

- DS9481P-300# USB to I2C/1-Wire Adapter (included)
- USB Type A to Micro-USB Type B cable (included)
- PC with a Windows 10, Windows 8, or Windows 7 operating system (64 bit or 32 bit) and a spare USB 2.0 or higher port
- Maxim DS9481P-300 USB to 1-Wire drivers

**Note:** In the following sections, software-related items are identified in **bold**. The text in bold refers to items directly from the EV kit software. The text in **bold and underlined**  refers to items from the Windows operating system.

#### **Procedure**

Request the DS9481P-300\_drivers.zip package. Follow this procedure for first-time evaluation:

- 1) Do the following to install the Maxim DS9481P-300 USB to the 1-Wire/I2C Adapter:
	- a. Extract the DS9481P-300\_drivers.zip package and open the folder with the DS9481P-300 drivers.
	- b. Right click the **DS9481P-300.inf** file and select **Install**. c. Follow the directions of the installation.
- 2) Follow the steps to install the 1-Wire drivers:
	- a. Download the 1-Wire drivers from: **[https://www.maximintegrated.com/en/prod](https://www.maximintegrated.com/en/products/ibutton-one-wire/one-wire/software-tools/drivers/download-1-wire-ibutton-drivers-for-windows.html
)[ucts/ibutton-one-wire/one-wire/software-tools/](https://www.maximintegrated.com/en/products/ibutton-one-wire/one-wire/software-tools/drivers/download-1-wire-ibutton-drivers-for-windows.html
) [drivers/download-1-wire-ibutton-drivers-for](https://www.maximintegrated.com/en/products/ibutton-one-wire/one-wire/software-tools/drivers/download-1-wire-ibutton-drivers-for-windows.html
)[windows.html](https://www.maximintegrated.com/en/products/ibutton-one-wire/one-wire/software-tools/drivers/download-1-wire-ibutton-drivers-for-windows.html
)**

- b. **Choose Operating System** from the dropdown.
- c. From the **Select File** dropdown, select 32-bit or 64-bit 1-Wire drivers for the architecture used by the OS.
- d. Click **Download**.
- e. When prompted by **Do you want to run or save this file?**, select **Run**.
- f. When a security warning says **Do you want to run the software?**, select **Run**.
- g. Read and check the box to accept the license

agreement and click **Install**.

- h. Click **Finish** to exit the Setup Wizard.
- 3) Find the enumeration of the virtual COM port by inserting the DS9481P-300 into a spare USB port on the computer. Determine the COM port by looking in Control Panel→System→Hardware→Device Man**ager** and expand the Ports (COM and LPT). The port is COM39 in the example in [Figure 5.](#page-2-0)

Evaluates: 1-Wire Slave and

I2C Devices

The installation of the DS9481P-300 adapter is complete now.

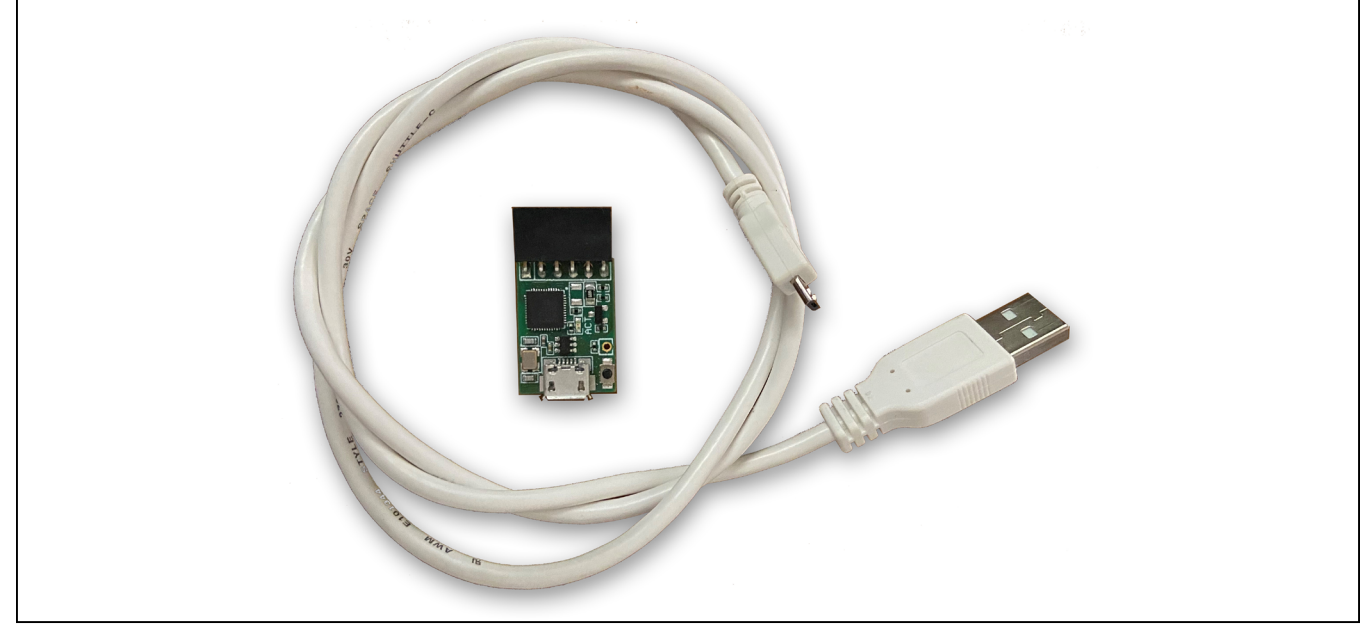

*Figure 4. DS9481P-300 and USB Cable*

<span id="page-2-0"></span>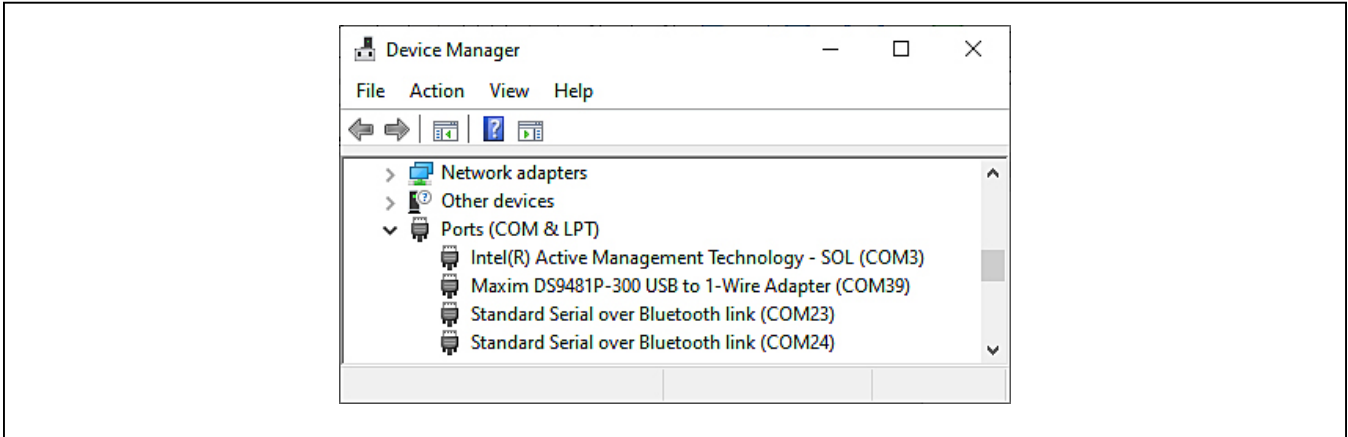

*Figure 5. COM Selection*

## Evaluates: 1-Wire Slave and I2C Devices

### **Detailed Description of Connectors**

#### **J1 Pinout**

[Table 1](#page-3-0) shows the pinout for J1 on the DS9481P-300. Pin 6 (V<sub>CC</sub>) supplies 3.3V power to the I<sup>2</sup>C and 1-Wire devices that require external power, while Pin 5 (GND) is the corresponding ground return. Pin 4 (1W) is the bidirectional 1-Wire data bus, while Pins 2 (SCL) and 3 (SDA) are the I2C communication interface pins. The GPIO (Pin 1) is currently not implemented.

#### **Device Operation**

The DS9481P-300 supports the 1-Wire and I2C modes. By default, the DS9481P starts in the 1-Wire mode on power-up.

The DS9481P-300 1-Wire mode emulates the DS2480B operation. Use the 1-Wire SDK to access the 1-Wire commands under the Windows environment. Download SDK and documentation from **[https://www.maximintegrated.](https://www.maximintegrated.com/en/products/ibutton-one-wire/one-wire/software-tools/sdk-windows.html) [com/en/products/ibutton-one-wire/one-wire/software](https://www.maximintegrated.com/en/products/ibutton-one-wire/one-wire/software-tools/sdk-windows.html)[tools/sdk-windows.html](https://www.maximintegrated.com/en/products/ibutton-one-wire/one-wire/software-tools/sdk-windows.html)**

After downloading the zip file, extract and navigate to **SDK\Lib\Compact.Net\** and use the **OneWireLinkLayer. dll** to access the 1-Wire commands.

For documentation, navigate to **SDK\Docs\Compact. Net\.**

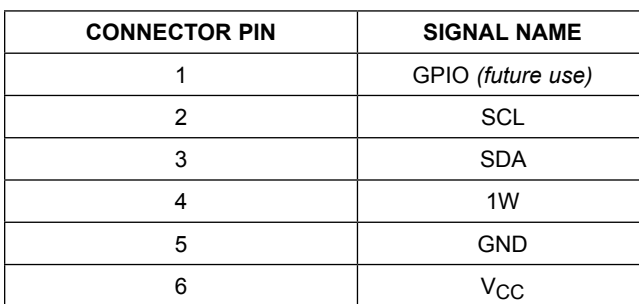

### <span id="page-3-0"></span>**Table 1. 1-Wire/I2C J1 Pinout**

For I2C communication, switch the adapter mode to the I2C mode. To use 1-Wire mode again under I2C, send a command to return to the 1-Wire mode. If device is in the I2C mode, return to the 1-Wire mode before closing the software application. This ensures the adapter is back into the default mode. See [Table 3](#page-4-0) and [Table 4](#page-4-1) for adapter commands, how to develop them, and instructions. Maxim Integrated does not have an API or dll for the I2C interface.

To start the operation, set the COM port Baud Rate to 115200 with a read timeout of 1000ms.

Follow the next recommendation if the **OneWireLinkLayer. dll** is being used when connecting to the adapter:

- Declare a variable as DalSemi.OneWire.Adapter. PortAdapter USB\_adapter=DalSemi.OneWire. Adapter.PortAdapter
- Connect the adapter as USB adapter =DalSemi.OneWire.AccessProvider. GetAdapter("DS9097U", portNumber) 'UPDATE FROM "{DS9097U\_DS9481}" this fixes issue with port number not working above COM 15'

*\*Example provided in Visual Basic. Consult the OneWireLinkLayer.dll documentation for more information.*

**Note:** The DS9481P-300 commands are sent using basic writes and reads to the serial port.

### **Table 2. Micro-USB Type B USB Pinout**

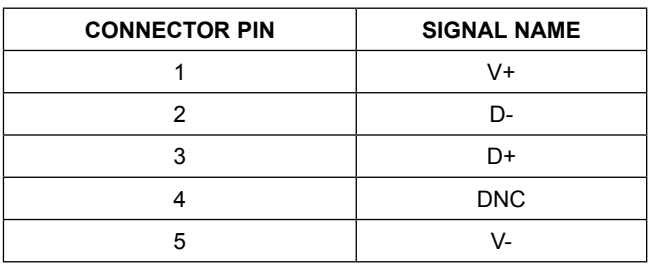

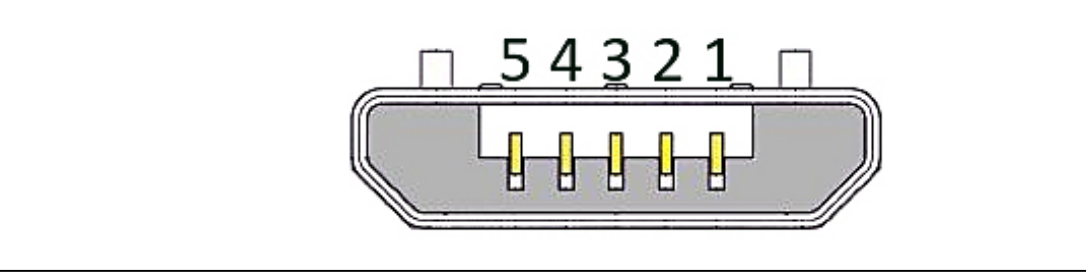

*Figure 6. USB Connector*

# Evaluates: 1-Wire Slave and I2C Devices

## <span id="page-4-0"></span>**Table 3. DS9481P-300 I2C Commands**

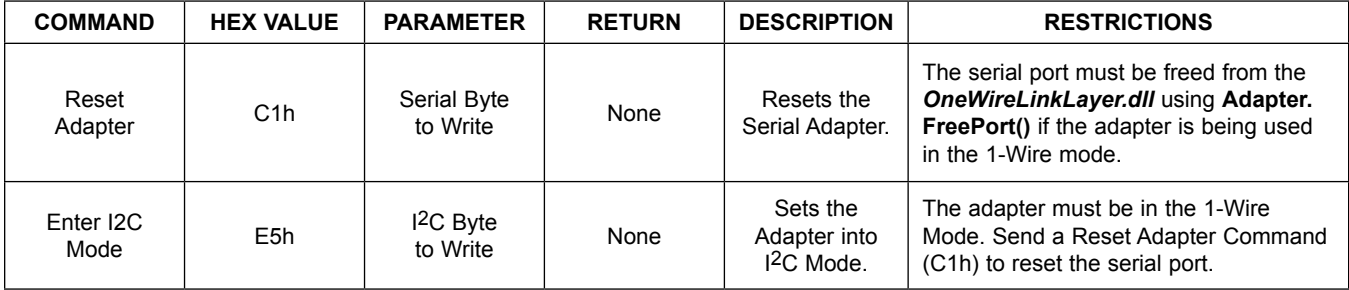

## <span id="page-4-1"></span>**Table 4. DS9481P-300 I2C Commands**

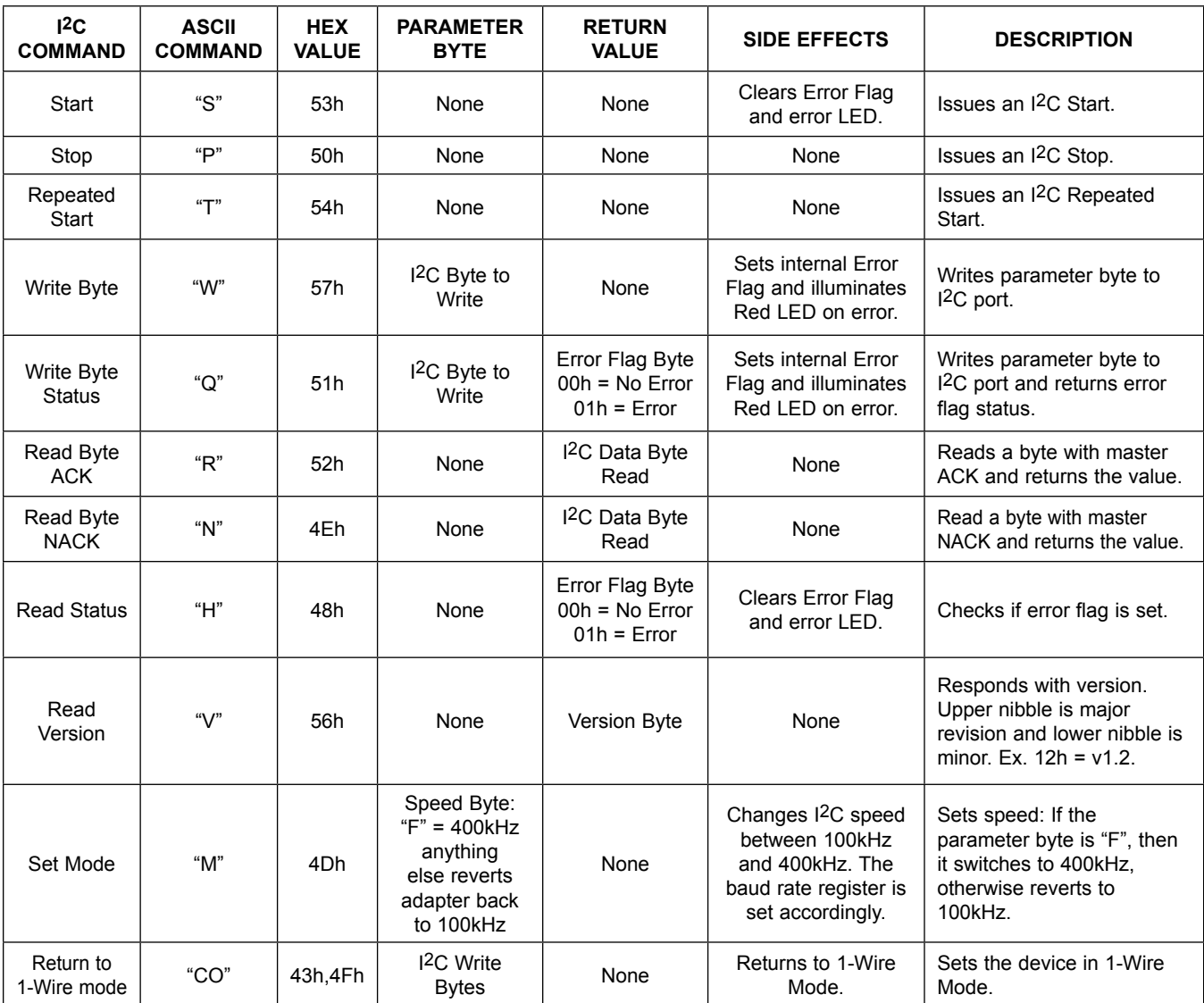

# Evaluates: 1-Wire Slave and I2C Devices

### <span id="page-5-1"></span>**Table 5. DS9481P-300 I2C Additional Command**

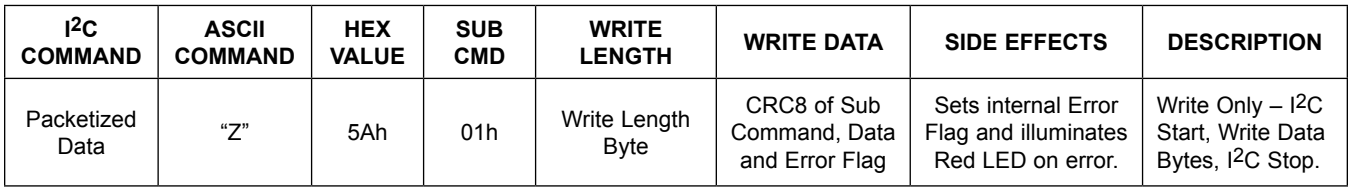

The DS9481P-300 also supports packetized data as shown in [Table 5](#page-5-1).

### **Switching Between Modes**

By default, the DS9481P starts in 1-Wire mode on powerup.

#### **To switch to the I2C mode:**

- 1) The adapter must be in the default 1-Wire mode. A flag variable can be used in the software to track the adapter mode.
- 2) If the adapter is being used by **OneWireLinkLayer. dll**, release the serial port using **Adapter.FeePort()**.
- 3) Write to the serial port C1h (reset adapter), then E5h (enter the I2C mode).
- 4) Wait at least 100ms before sending I2C commands.

#### **To switch to the 1-Wire mode:**

- 1) The adapter must be in the I2C mode. A flag variable can be used in the software to track the adapter mode.
- 2) Write to the serial port CO (43h,4Fh).
- 3) Release the serial port in the software and use the **OneWireLinkLayer.dll** to communicate with the adapter. This reopens the COM port and establishes communication.

### <span id="page-5-0"></span>**Ordering Information**

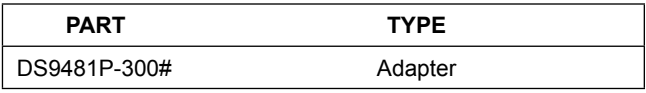

#*Denotes RoHS compliant*

## **DS9481P-300 EV Kit Bill of Materials**

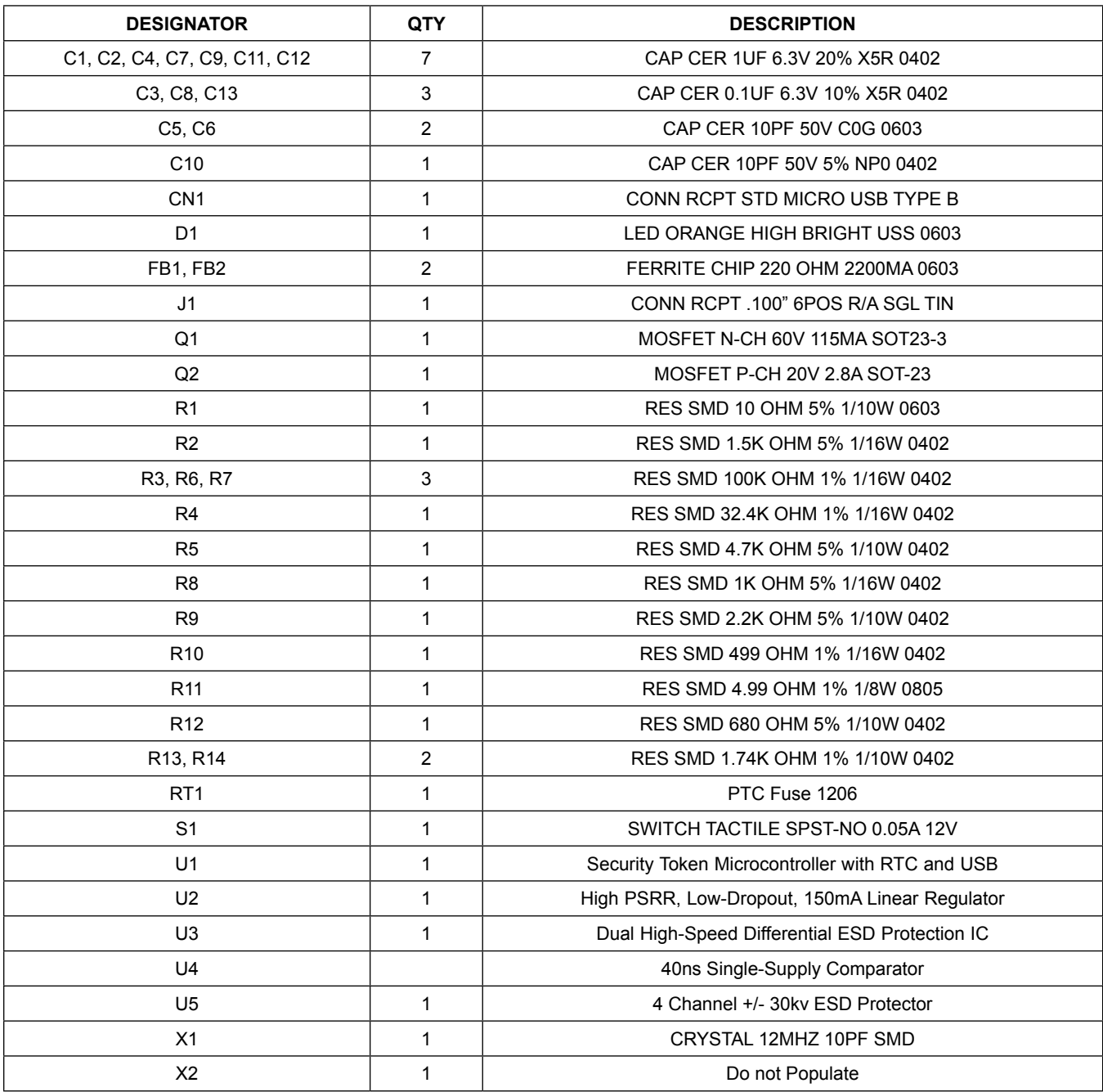

Evaluates: 1-Wire Slave and I2C Devices

## **DS9481P-300 Schematic Diagram**

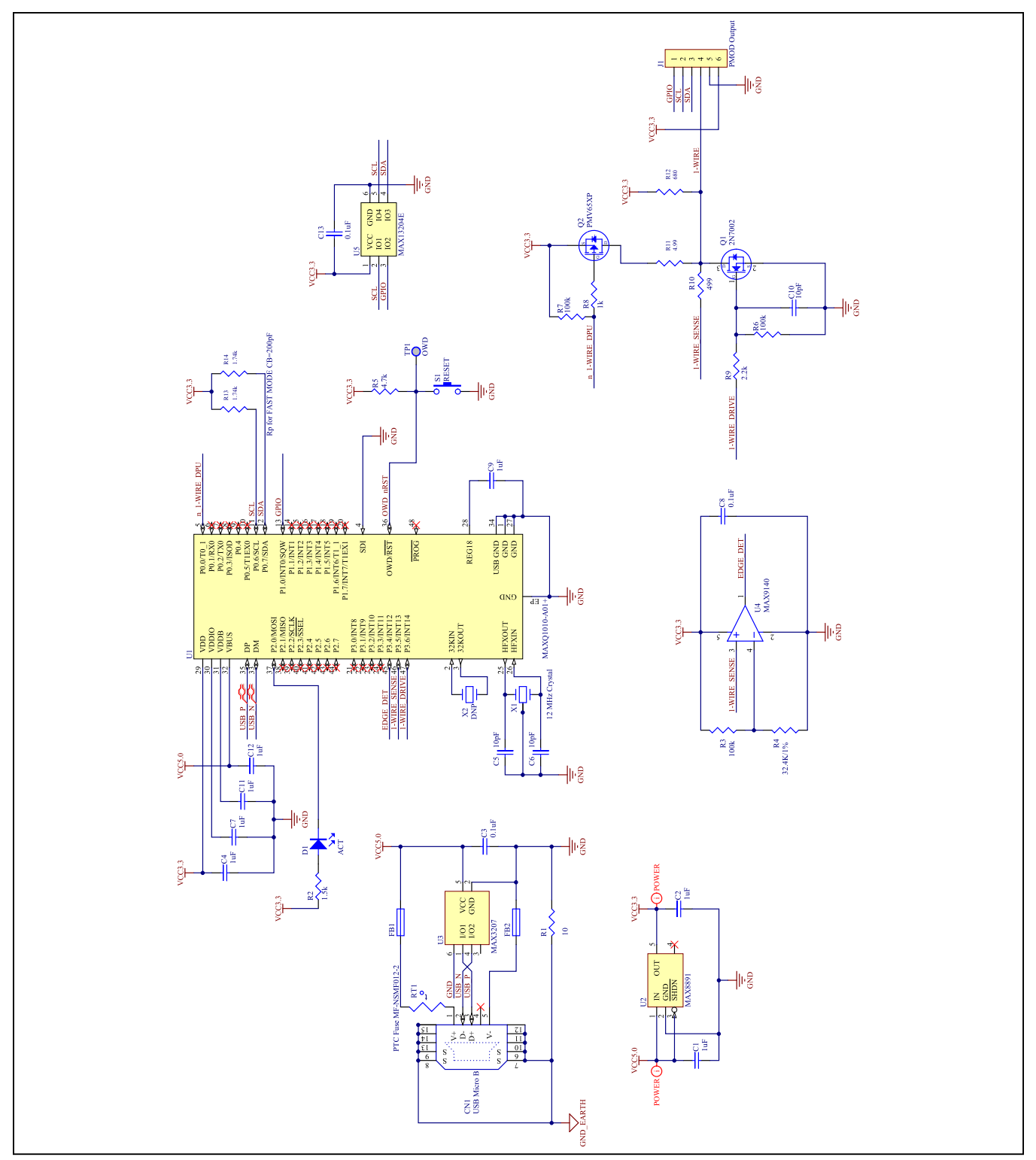

Evaluates: 1-Wire Slave and I2C Devices

## **DS9481P-300 PCB Layout Diagrams**

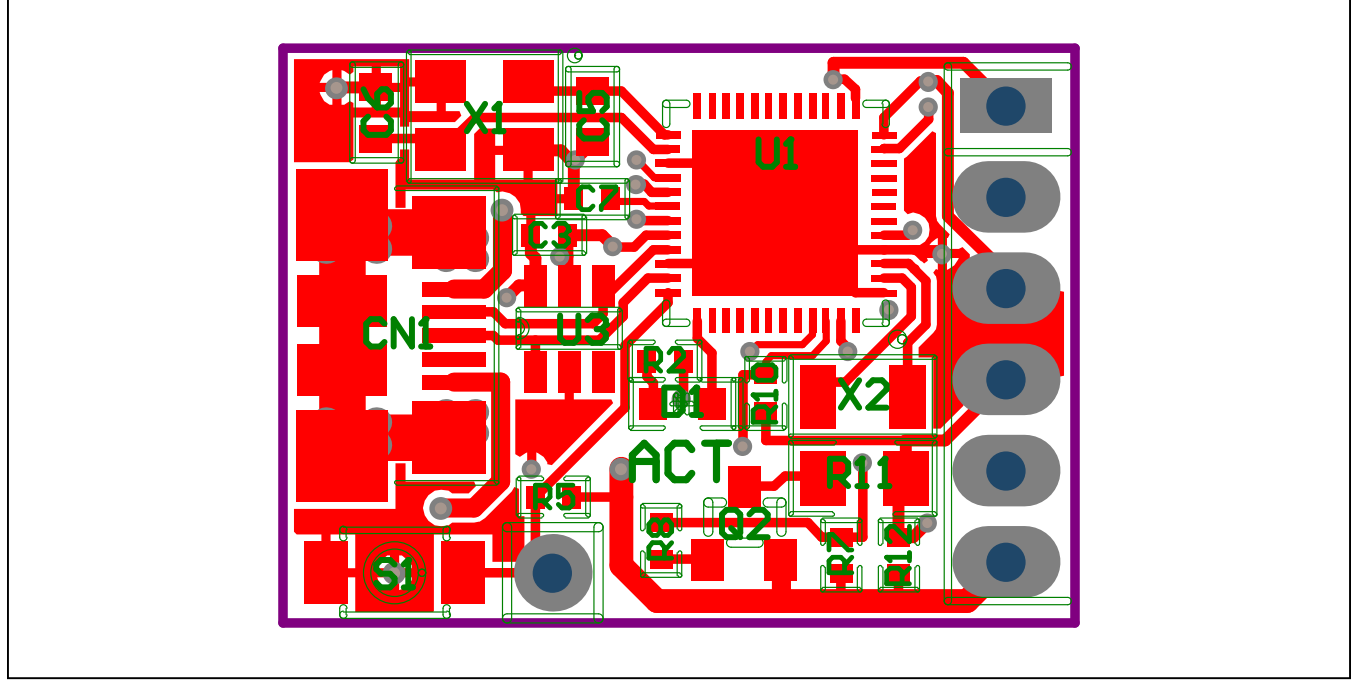

*DS9481P-300 PCB Layout Diagram—Top View*

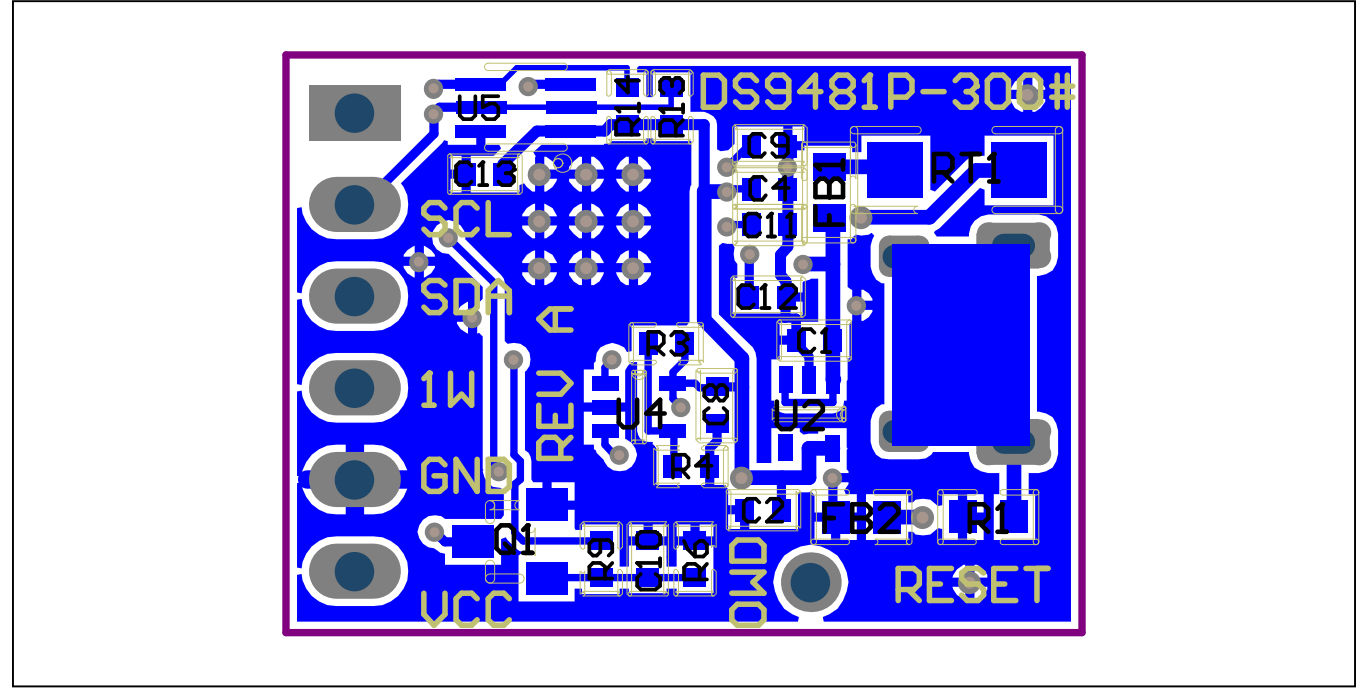

*DS9481P-300 PCB Layout Diagram—Bottom View*

# Evaluates: 1-Wire Slave and I2C Devices

## **Revision History**

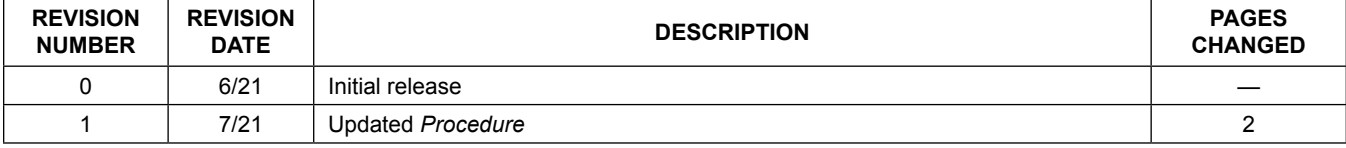

For pricing, delivery, and ordering information, please visit Maxim Integrated's online storefront at https://www.maximintegrated.com/en/storefront/storefront.html.

*Maxim Integrated cannot assume responsibility for use of any circuitry other than circuitry entirely embodied in a Maxim Integrated product. No circuit patent licenses are implied. Maxim Integrated reserves the right to change the circuitry and specifications without notice at any time.*